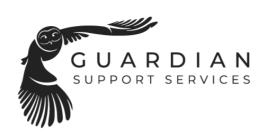

# Smart IP Camera with Battery Quick User Guide

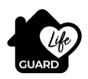

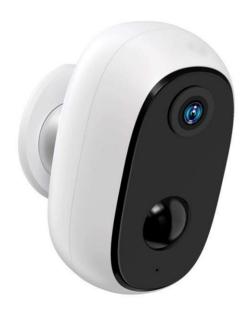

100% Wire-Free IP Camera with rechargeable battery
Place it Anywhere

# 1. Packing list

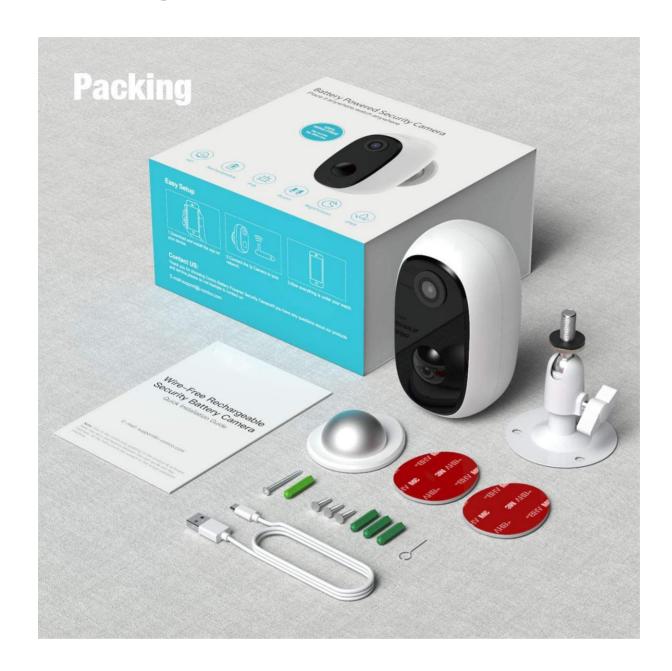

1 x camera

1 x magnetic mount

1 x screw mount

1 x USB cable

1 x Quick User Guide

#### 2. Install APP

2.1 Download IDFI Smart APP from google play or apple store.

## 2.2 Register account and login

- 2.2.1 Select Country
- 2.2.2 Input mobile phone number or Email
- 2.2.3 Set password
- 2.2.4 Login with new account and password

#### 3. Add Device

## 3.1 Insert micro SD card - If required

Please insert a micro SD card to record videos when motion detected and playback. (card not included, supports 128GB Max.)

1. NOTE: Please insert the SD card before power is turned on, otherwise, the SD Card cannot be read.

#### 3.2 Power on the camera

Press and hold on the top Power Button for 5 seconds to Turn on Camera (if it does not power up, plug in DC5V 1A/2A phone adapter to charge 15min first).

Power adapter is not included in packing list.

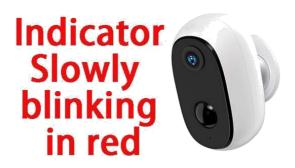

NOTE: Ensure the indicator light slowly blinking in RED before setup WiFi

## 3.3 Setup Wi-Fi

3.3.1 Bring the camera and phone to the router within 1 to 3 feet (30 to 100 cm) and connect WiFi.

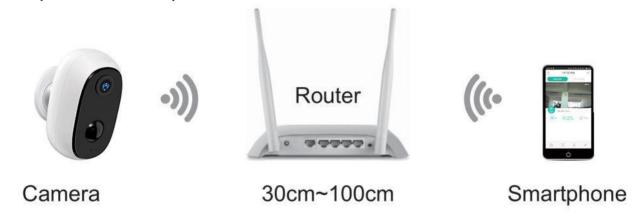

NOTE: Please note camera only works under 2.4G WiFi.

3.3.2 Run the IDFI Smart App, select "Security & Sensor" "Smart Camera"

- 3.3.3 Add Device
- 3.3.4 Enter Wi-Fi Password
- 3.3.5 Scan with the Camera

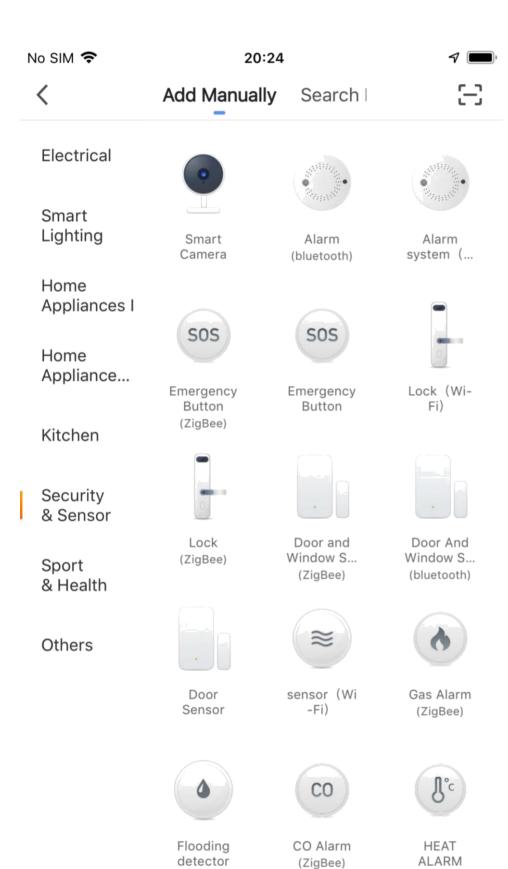

(ZigBee)

(ZigBee)

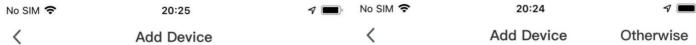

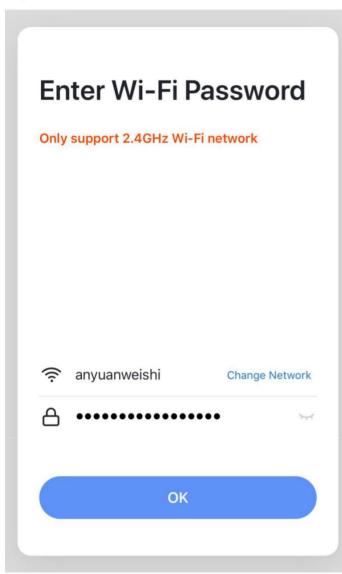

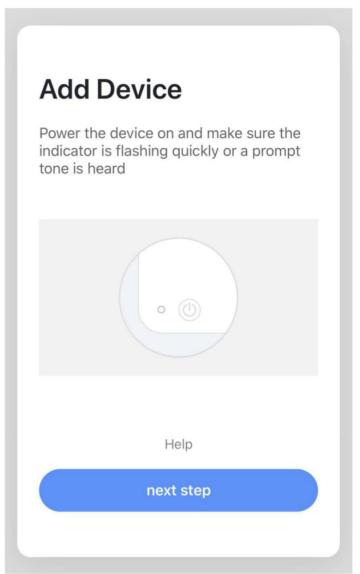

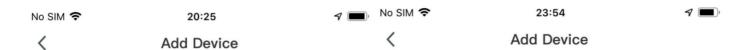

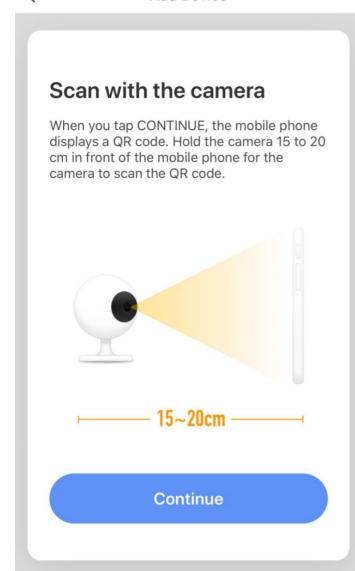

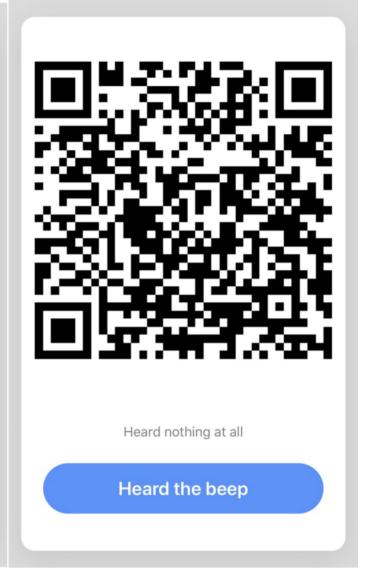

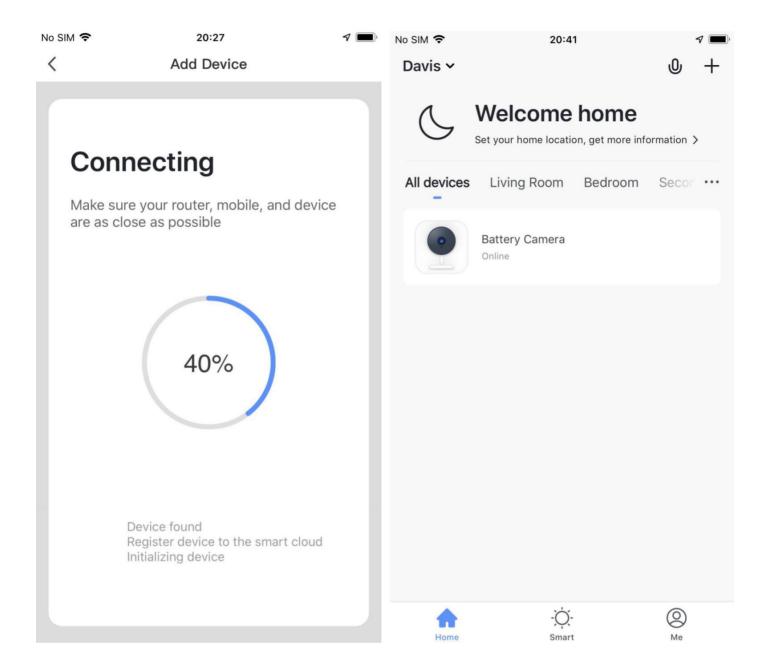

## Camera Menu

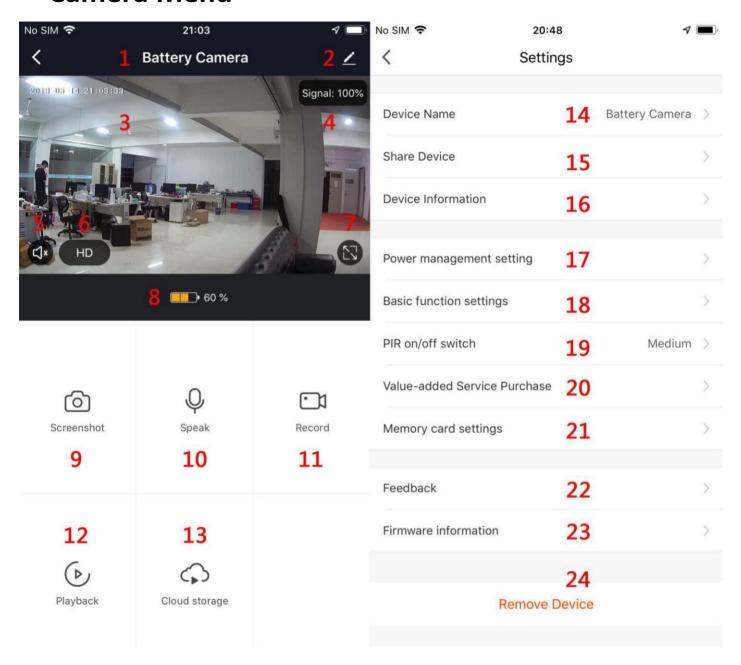

| APP Menu                   | Camera Settings & Options        |
|----------------------------|----------------------------------|
| 1. Camera Name             | 14. Device Name                  |
| 2. Camera Settings         | 15. Share Device                 |
| 3. Camera Time             | 16. Device Information           |
| 4. Network Signal strength | 17. Power Management Setting     |
| 5. Audio                   | 18. Basic Function Settings      |
| 6. HD/SD                   | 19. PIR on/off switch            |
| 7. Full Screen             | 20. Value Added Service Purchase |
| 8. Battery Charge          | 22. Feedback                     |
| 9. Screen Shot             | 23. Firmware Information         |
| 10 Speak                   | 24. Remove Device                |
| 11 Record                  |                                  |
| 12 Playback                |                                  |
| 13 Cloud Storage           |                                  |

#### 6. Share Video

#### 6.1. Add your Friend's account in app

NOTE: Firstly ensure your Friend's account is already registered in the IDFI Smart app

#### 6.2 Share video to your Friend's account

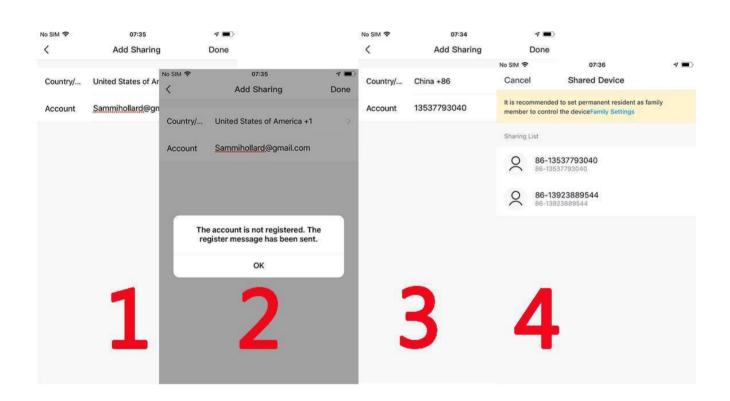

## 7. Alarm Push Notification and playback

Battery camera with PIR sensor is not designed for 7X24 all day recording, but just push alarm message notification to phone app and record video to SD card when PIR sensor detected human body motion events, then you can playback the motion videos wherever you are via IDFI Smart App.

Enable IDFI Smart app notification in mobile setting and also mobile volume is on

## 8. When the PIR is triggered, camera and system activates:

- 1. Alarm Sound in app
- 2. Alarm Message a (please enable IDFI Smart app a in mobile settings)
- 3. Alarm snapshot and video record on SD card (please insert SD Card)

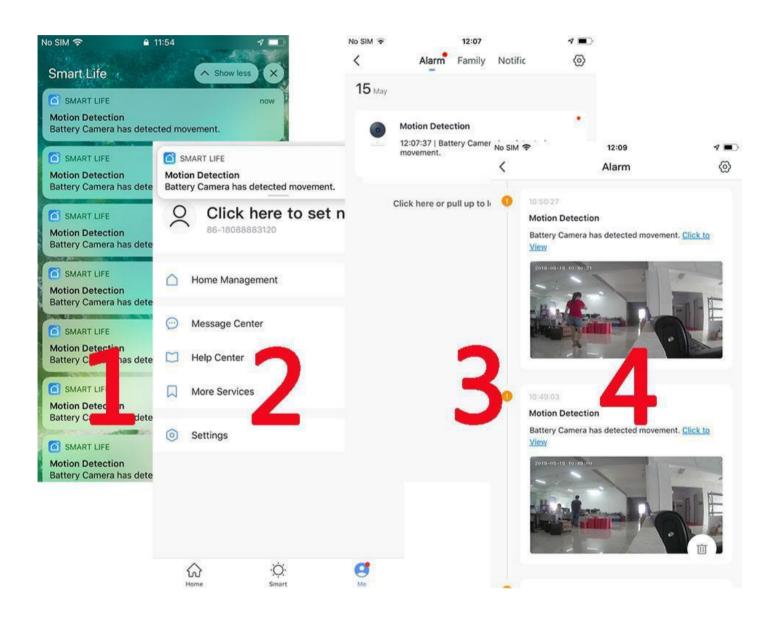

## 9. To reduce false alarms, please note that:

- Do not install the camera facing any objects with bright lights, including sunshine, bright lamp lights, etc.
- Do not place the camera too close to a place where there frequently moving vehicles. Based on numerous tests, the recommended distance between the camera and vehicle is 15 meters
- Stay away from the outlets, including air conditioner vents, humidifier outlets, the heat transfer vents of the projectors, etc.
- Do not install the camera facing the mirror.
- Keep the camera at least 1 meter away from any wireless devices, including Wi-Fi routers and phones, in order to avoid wireless interference.

# **Appendix:**

#### **LED Status Description**

| No. | LED Status        | Camera Status           |
|-----|-------------------|-------------------------|
| 1   | Slow blinking Red | Awaitng WiFi Connection |
| 2   | Fast blinking Red | WiFi Connecting         |
| 3   | Solid on Red      | Network is abnormal     |
| 4   | Solid on Blue     | WiFi Connected          |

| Trouble Shooting |                          |                                                  |
|------------------|--------------------------|--------------------------------------------------|
| No.              | Description              | Solution and operations                          |
| 1                | Unable to connect        | Check your WiFi name and password                |
|                  |                          | Ensure your WiFi is 2.4Ghz                       |
|                  |                          | Ensure your camera and phone are close to the    |
|                  |                          | router                                           |
| 2                | Reset                    | Press and hold the rest button for 5 seconds     |
|                  |                          | Hear one "bing" sound                            |
|                  |                          | Red light turns to slow blinking                 |
| 3                | Change to a new network  | Press reset key to factory default settings      |
|                  |                          | Re-connect                                       |
| 4                | Failed to add device     | Enable IDFI Smart App cellular data on in mobile |
|                  |                          | settings                                         |
|                  |                          |                                                  |
| 5                | No Alarm Notification    | Enable IDFI App notification in mobile settings  |
|                  |                          |                                                  |
| 6                | No Alarm Video Recording | Please insert SD Card                            |

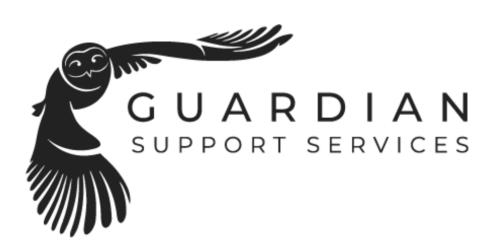

www.guardiansupportservices.co.nz

support: 0277181061

email: support@guardiansupportservices.co.nz